## **Оплата счета по номеру лицевого счета для ИП и собственников нежилых помещений через мобильное приложение Сбербанк Онлайн**

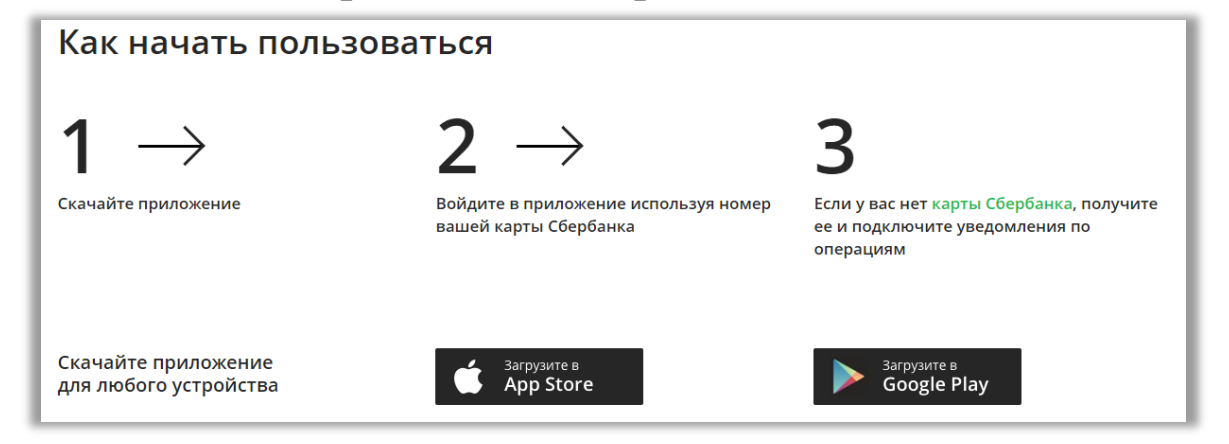

**Шаг 1. Открываем мобильное приложение Сбербанк Онлайн и выбираем раздел «Платежи»:**

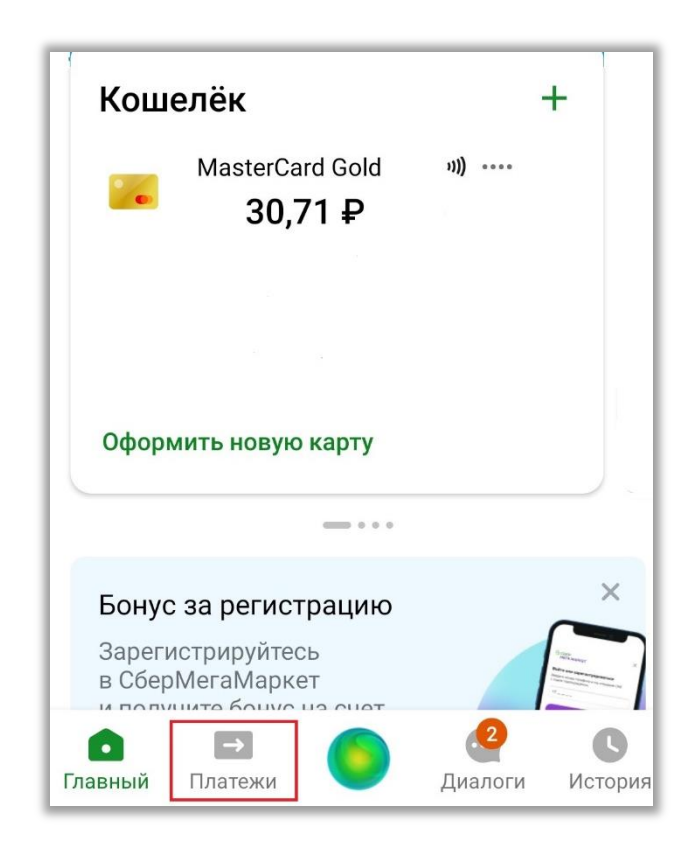

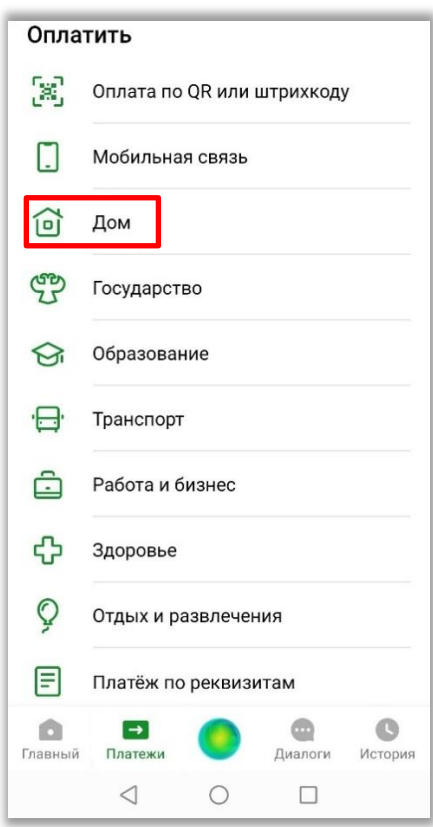

**Шаг 2. В разделе «Оплатить» выбираем «Дом»:**

**Шаг 3. В разделе «Дом» выбираем «Электроэнергия»:**

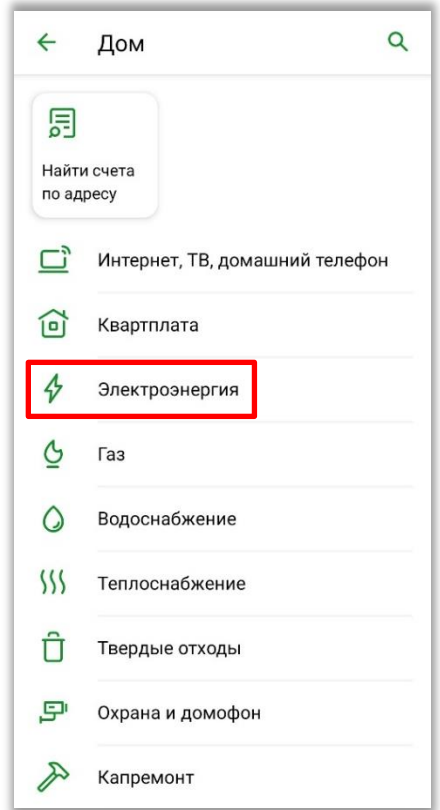

**Шаг 4. В разделе «Электроэнергия» в поисковую строку вносим «Барнаульская горэлектросеть» и переходим в подраздел «Барнаульская горэлектросеть – Инд. предпринм. – Электроэнергия, СНП»:**

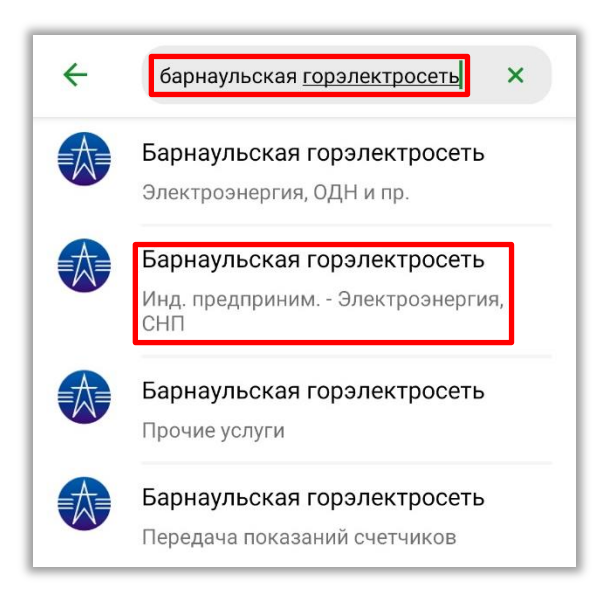

**Шаг 5. Указываем № лицевого счета и нажимаем «Продолжить»:**

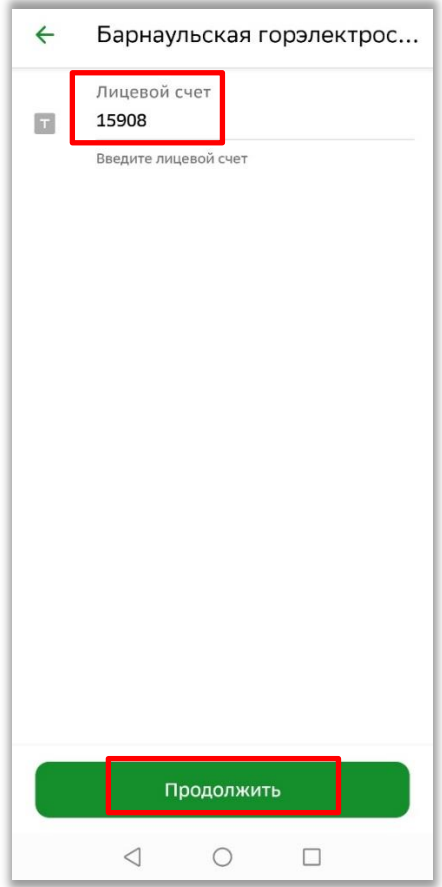

**Шаг 6. При наличии задолженности информация по л/сч будет автоматически показана на экране мобильного приложения. Вам останется проверить № л/сч и сумму, предложенную для оплаты, после чего следует нажать кнопку «Оплатить»:**

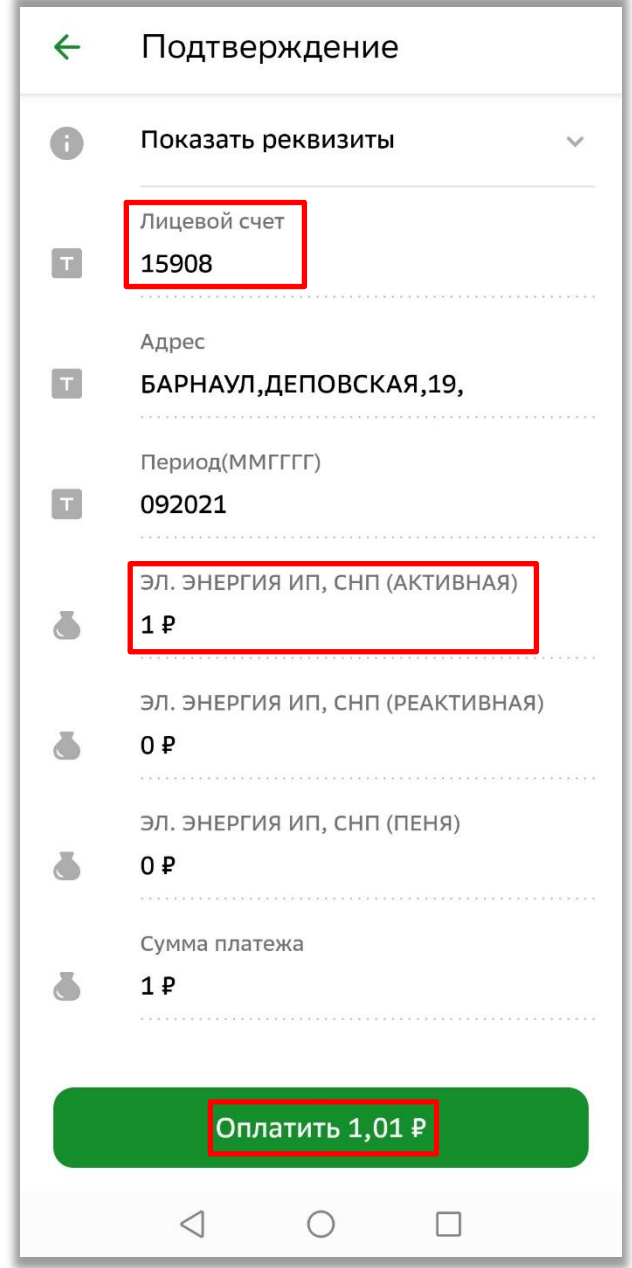

## **Шаг 7. Завершение операции:**

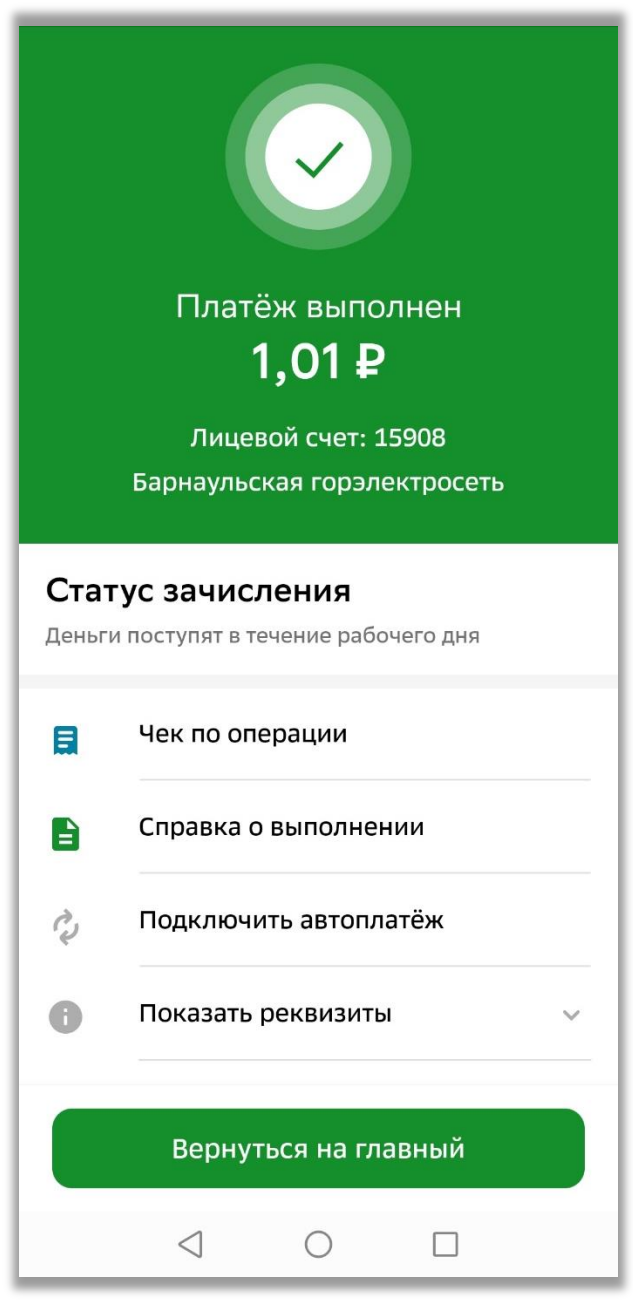

**При возникновении вопросов обращайтесь в сервисный центр АО «Барнаульская горэлектросеть» по телефонам: 50-12-40, 50-16-21.**